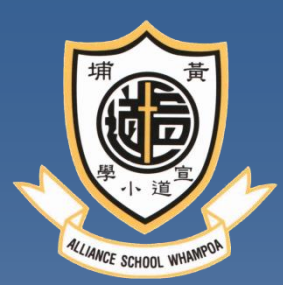

# 智能咭繳費系統簡介

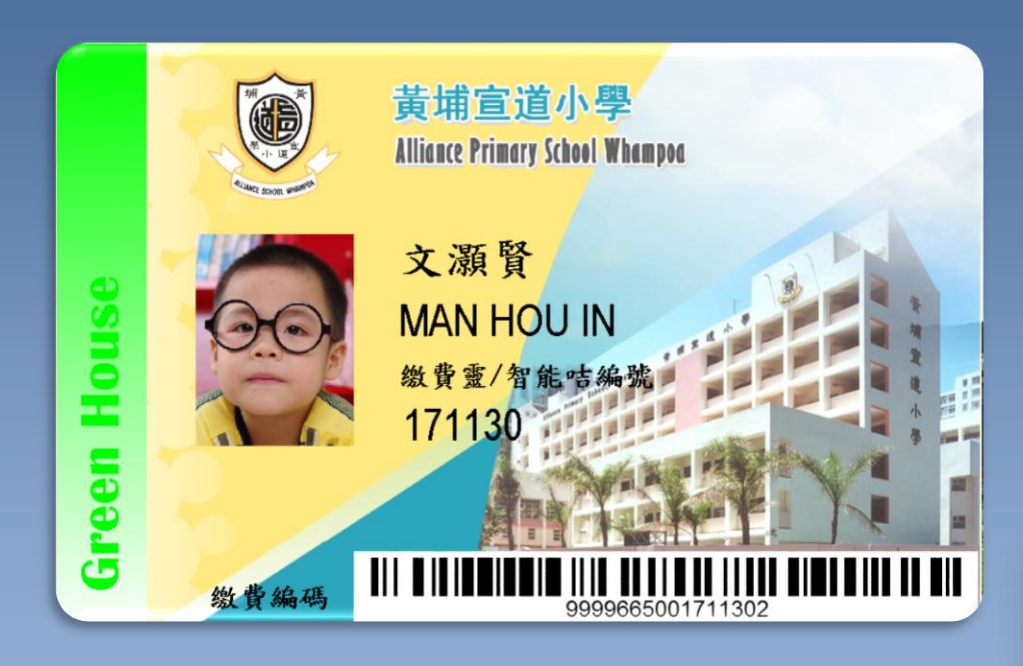

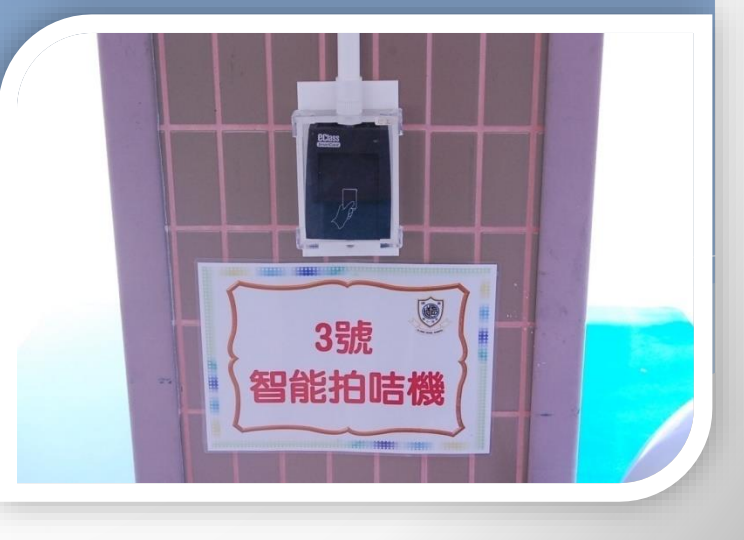

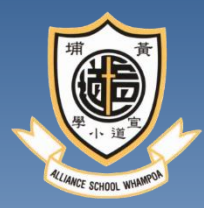

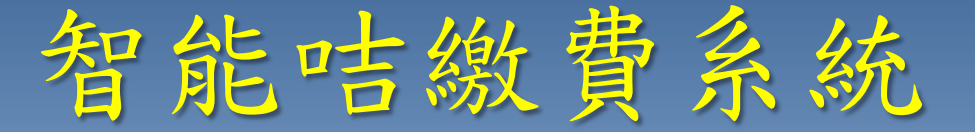

現時利用智能咭系統繳交費用的項目:補充費 參觀車費及入場費、小五教育營、小六福音營、 各項雜費如冷氣費等。

午膳、校車等費用則不使用智能咭系統繳費。

當需要收取以上各項的費用時,將會派發通告 通知和建議家長存入「智能咭」戶口的費用。

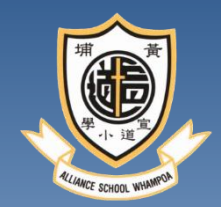

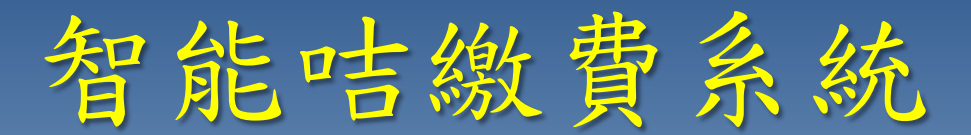

## 主要集中在每學年上、下學期初派發有關 繳費通告

校方不接受以銀行入數的方式繳費,只接受以 **PPS**繳費靈、**AliPay**或攜同學生智能咭條碼資 料,利用咭上的條碼到**OK**便利店、**Vango**便利 店及華潤萬家超市進行繳費及增值服務。

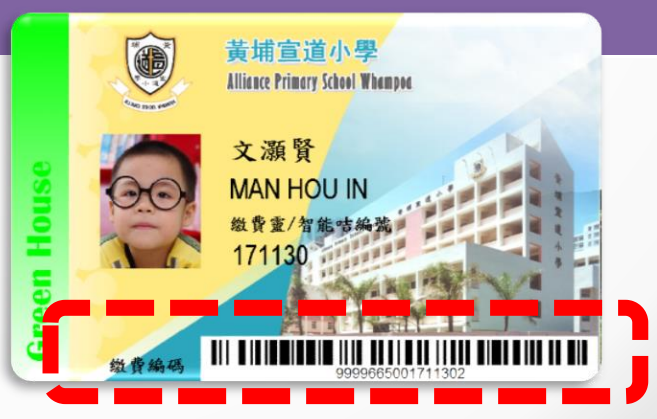

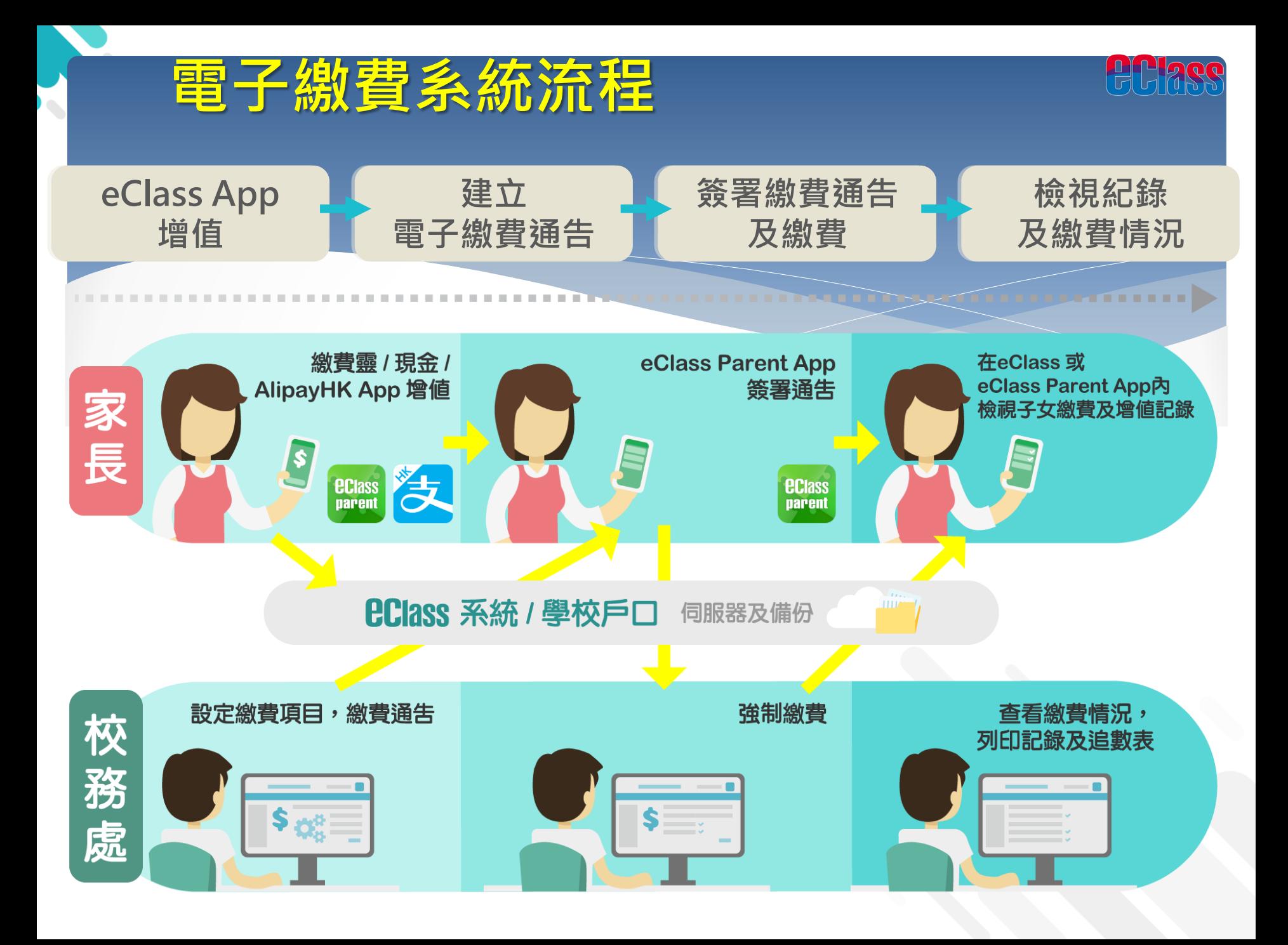

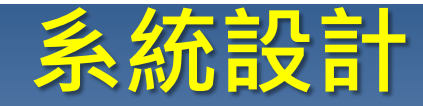

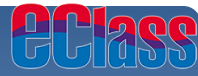

## **預繳交易模式-戶口結餘必須為正數才能進行交易**

**不能作「部分繳交」(partial payment)**

## **只能透過eClass Parent App 才能簽署繳費通告**

## **繳費通告只可簽署一次**

**繳費通告不能修改**

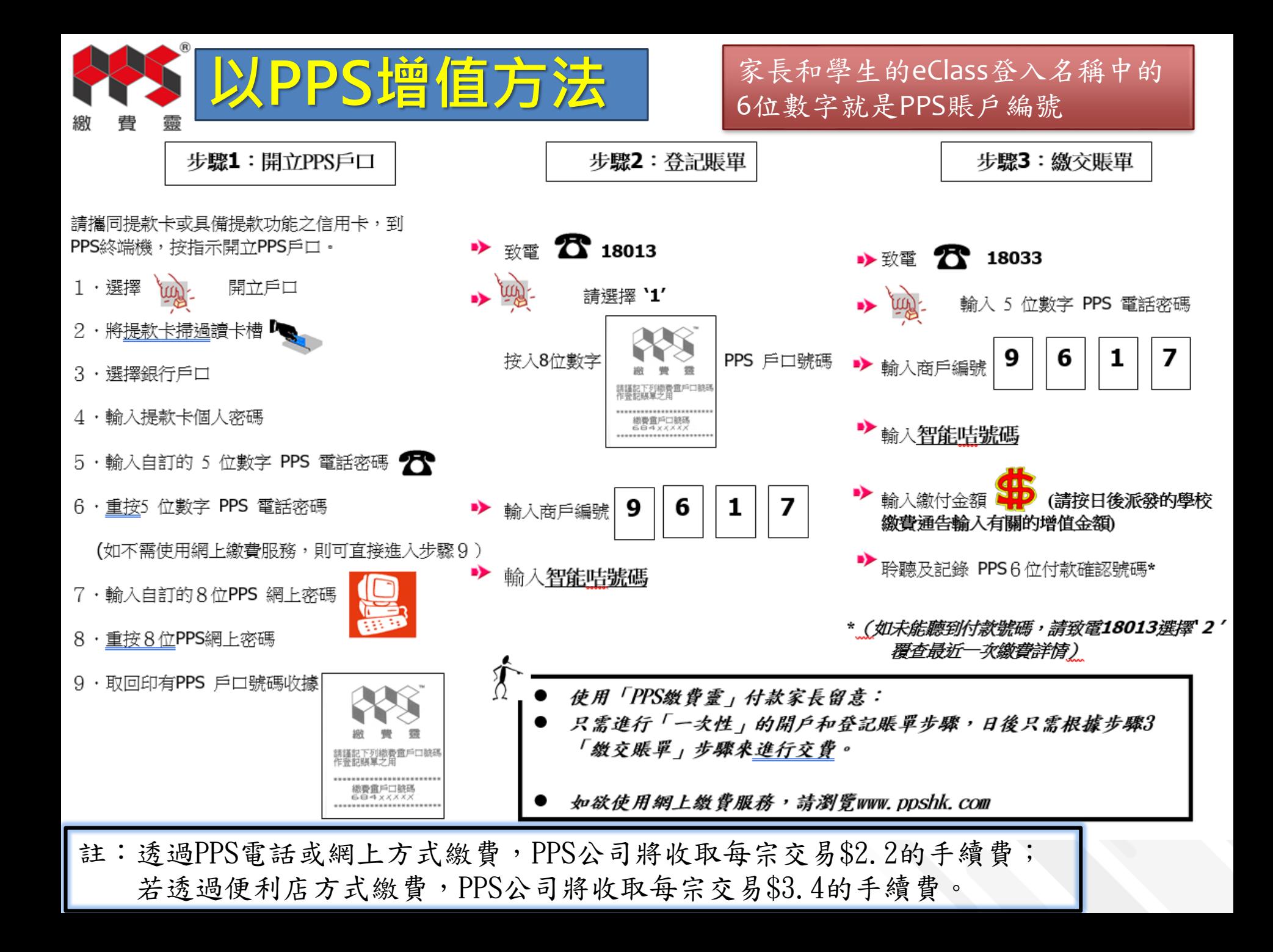

# 家長和學生的eClass登入 名稱中的6位數字 就是PPS賬戶編號

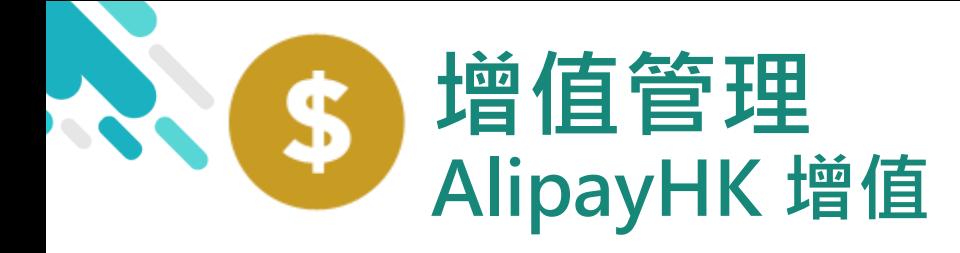

1. 進入「繳費紀錄」

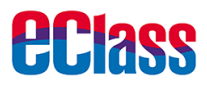

android in the set of the set of the set of the set of the set of the set of the set of the set of the set of the set of the set of the set of the set of the set of the set of the set of the set of the set of the set of th

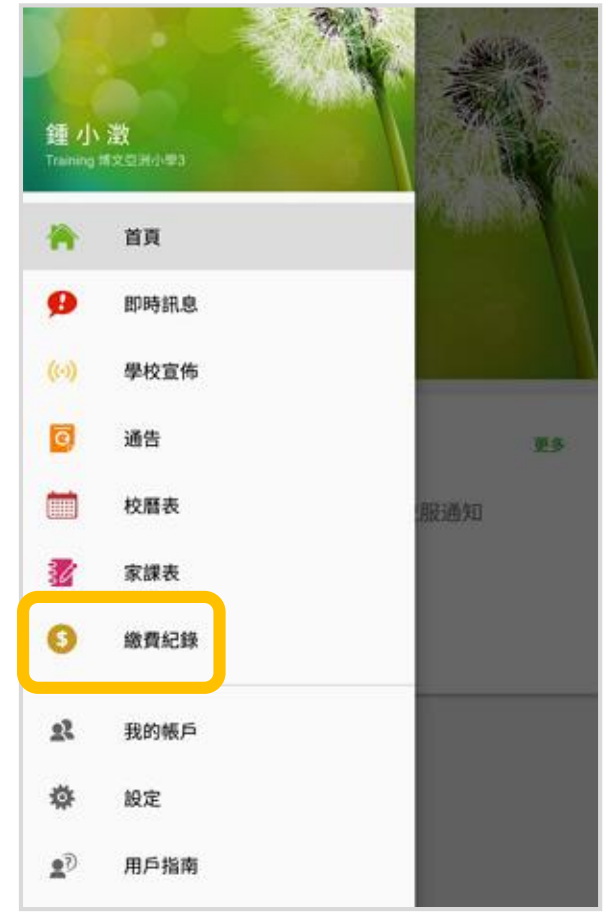

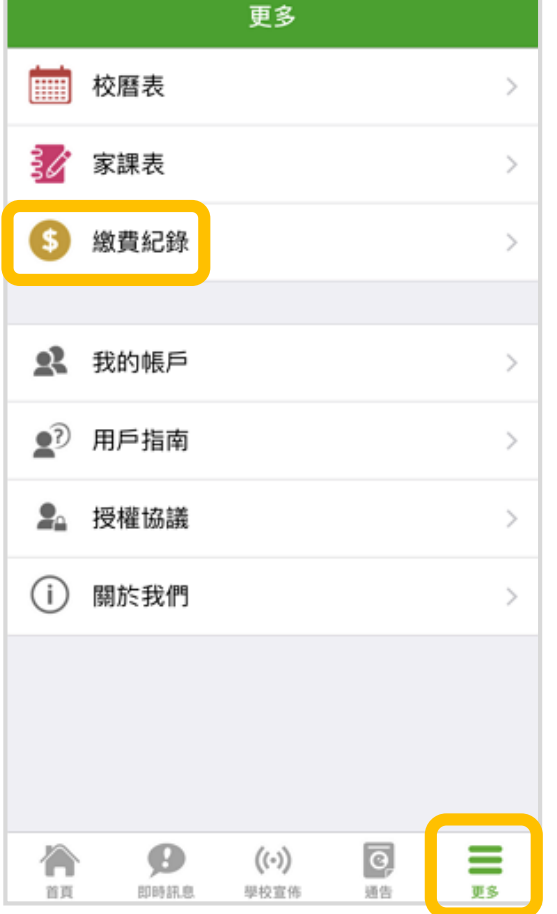

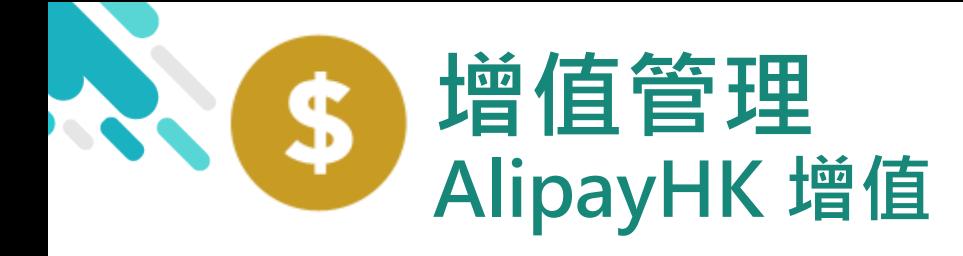

android in the set of the set of the set of the set of the set of the set of the set of the set of the set of the set of the set of the set of the set of the set of the set of the set of the set of the set of the set of th

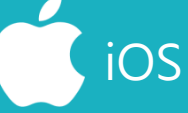

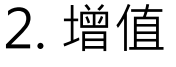

家長可於「繳費紀錄」 中按「增值」,透過 AlipayHK App 增值

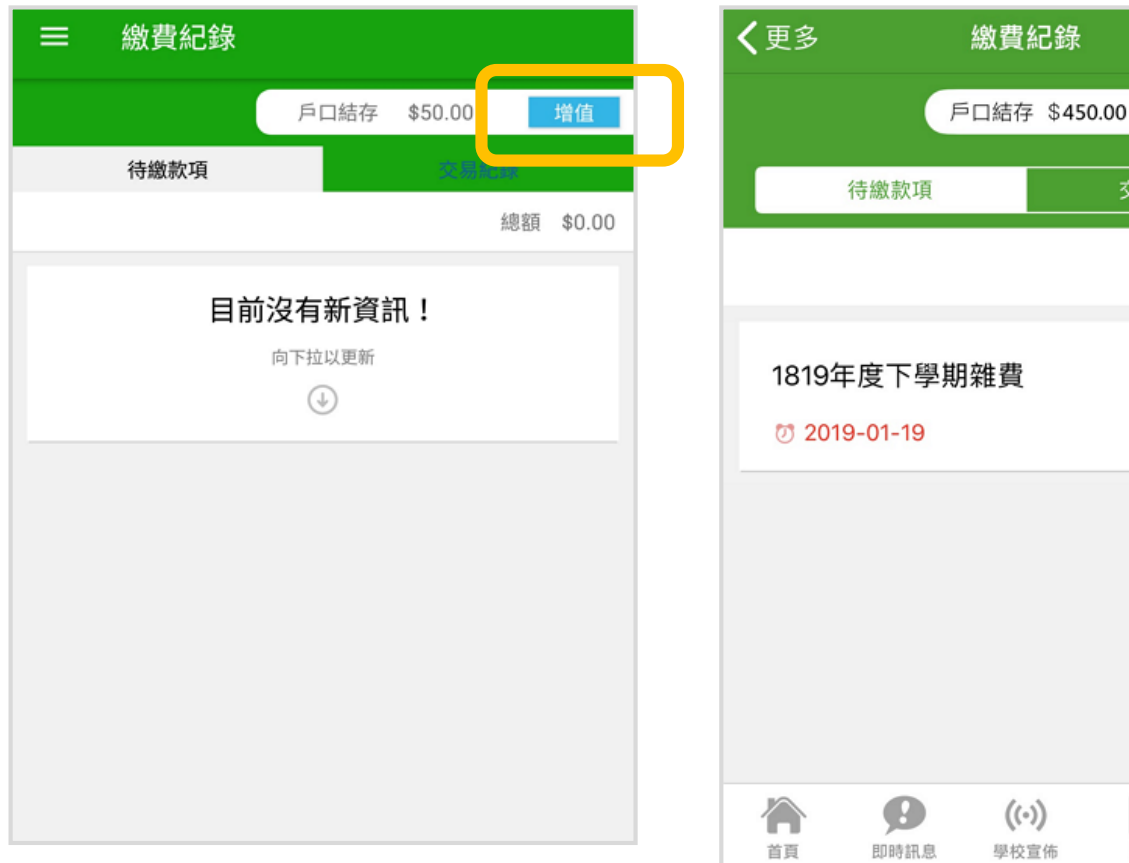

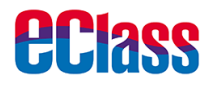

○ 增值

待繳總額 \$50.00

\$50.00

≡

更多

交易紀錄

 $\boxed{\circ}$ 

通告

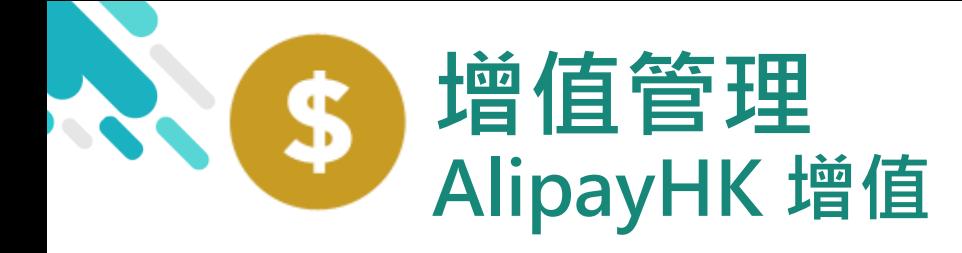

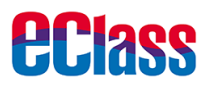

## android in the set of the set of the set of the set of the set of the set of the set of the set of the set of t

3. 選擇「增值面額」 及使用 AlipayHK App 繳款。

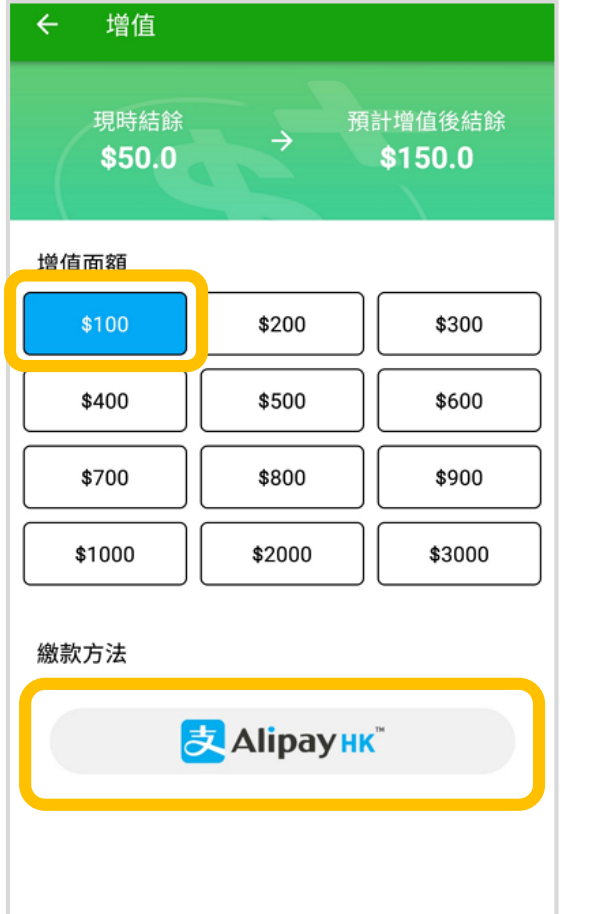

取消 現時結餘 預計增值後結餘 \$550 \$450 **<u> 恤值而殖</u>** \$200 \$300 \$100 \$600 \$400 \$500 \$700 \$800 \$900 \$1000 \$2000 \$3000 付款方式 <mark>ま</mark>Alipay HK

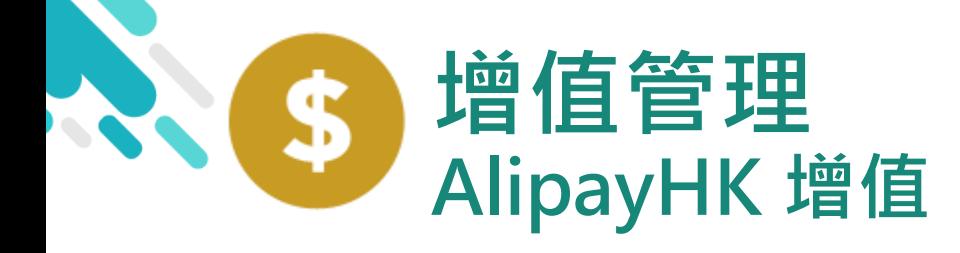

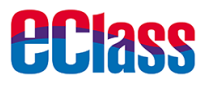

## android in the set of the set of the set of the set of the set of the set of the set of the set of the set of t

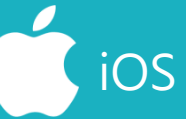

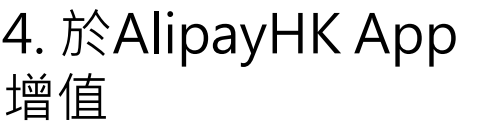

eClass Parent App在 增值的過程會連接 AlipayHK App · AlipayHK App 會再 次顯示增值金額, **如** 確定金額,按「確認 付款」作交易。

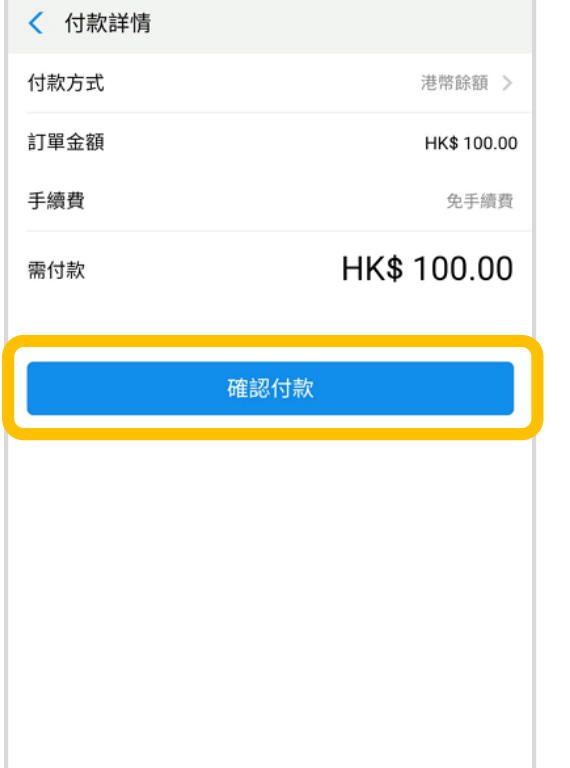

■ Alipayнк | Alipay®НК提供安全支付保障

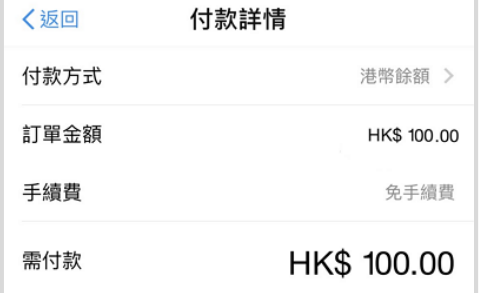

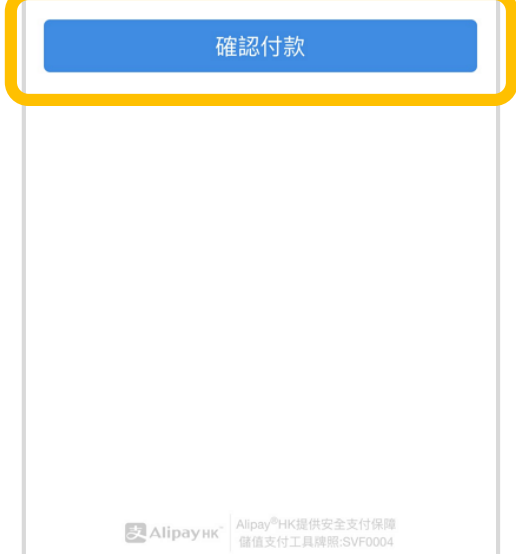

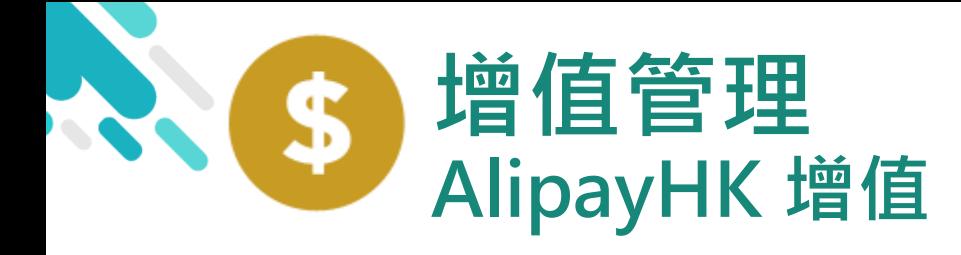

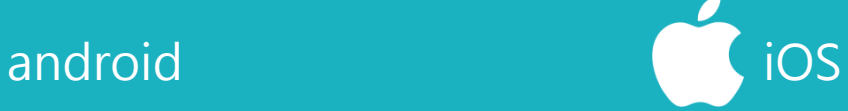

**eclass** 

5. 輸入密碼

AlipayHK App 需要家長輸入6位數字 的交易密碼

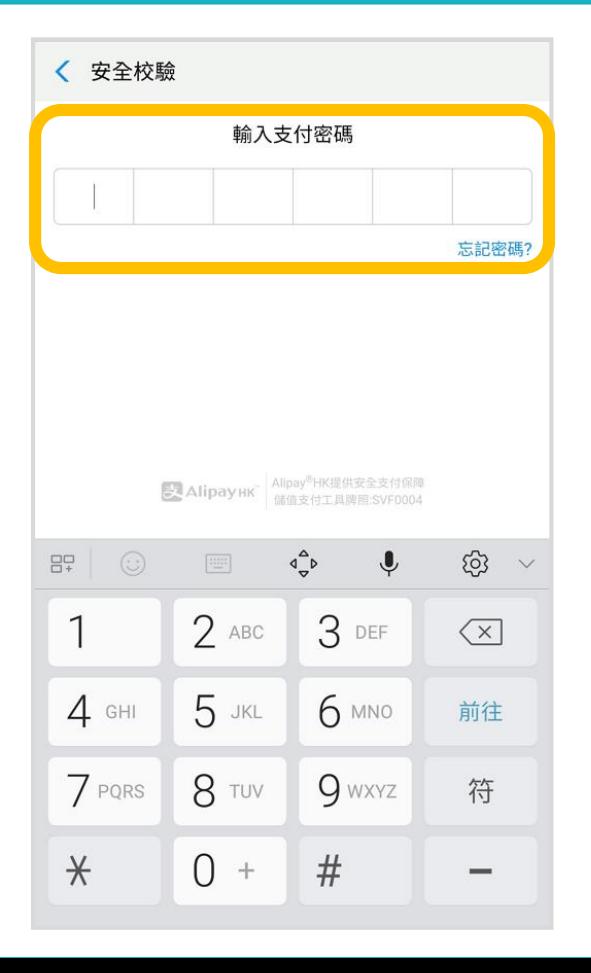

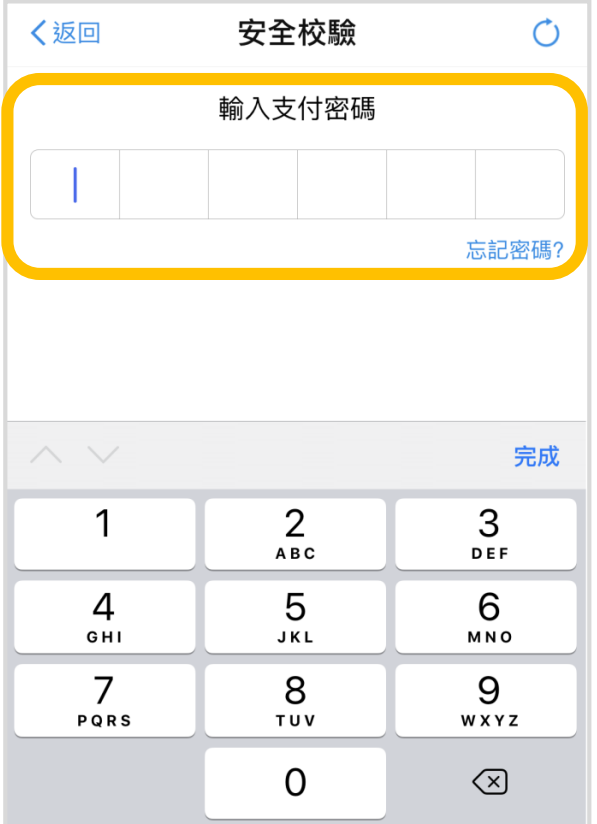

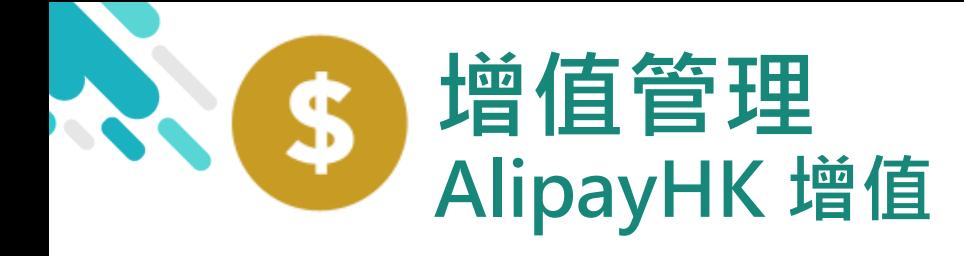

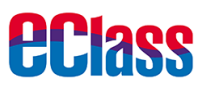

儲值支付工具牌照:SVF0004

#### android in the set of the set of the set of the set of the set of the set of the set of the set of the set of t 6. 支付成功 〈返回 支付成功 〈 支付成功 麦 完成後, AlipayHK App 會顯示付款成 支付成功 支付成功 HK\$ 100.00 功,可檢視付款金額。 HK\$100.00 付款方式 港幣餘額 並於倒數後,自動返 完成 (2) 付款方式 港幣餘額 回 eClass Parent App 完成 (2) Alipay®HK提供安全支付保障 麦 Alipayнк

■ Alipayнк | Alipay®HK提供安全支付保障

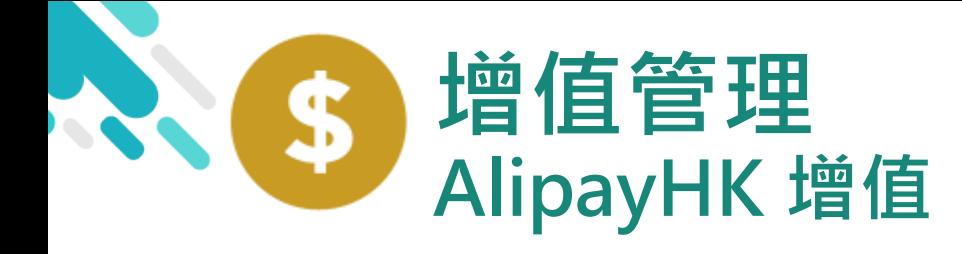

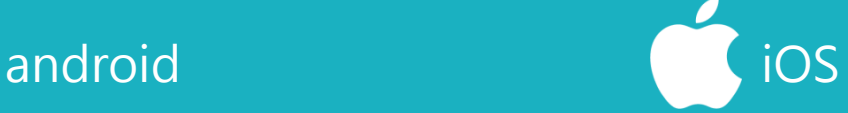

*<u>eclass</u>* 

7. 交易成功

完成後,於 eClass Parent App 顯示該次 交易詳細資料。 按「成功」或 「完成」,返回 「交易紀錄」。

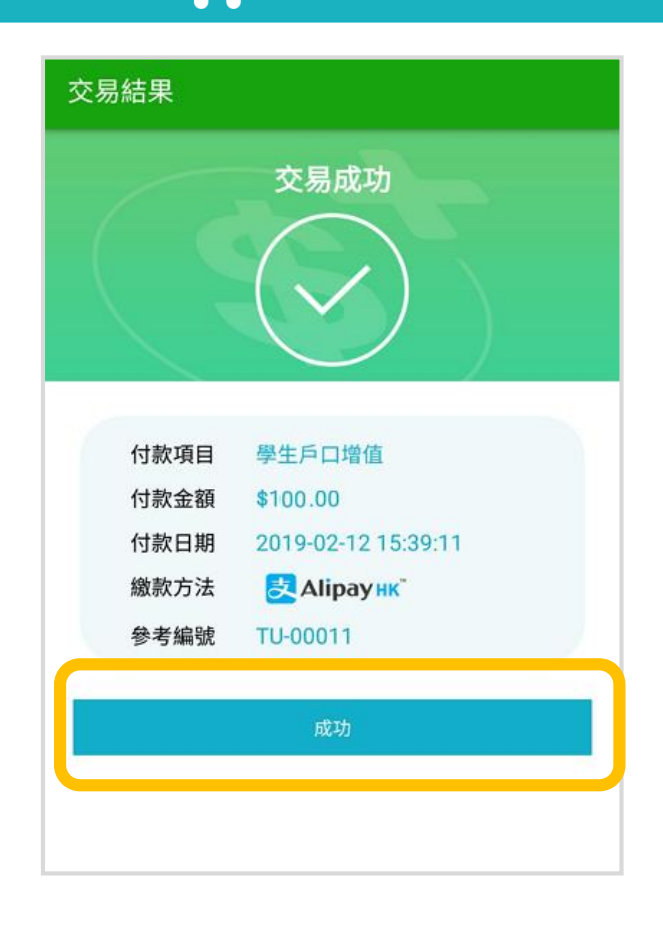

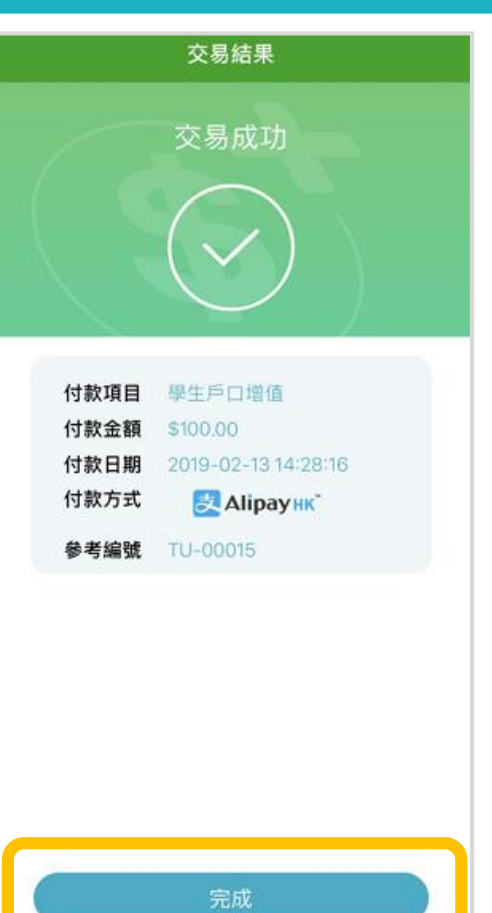

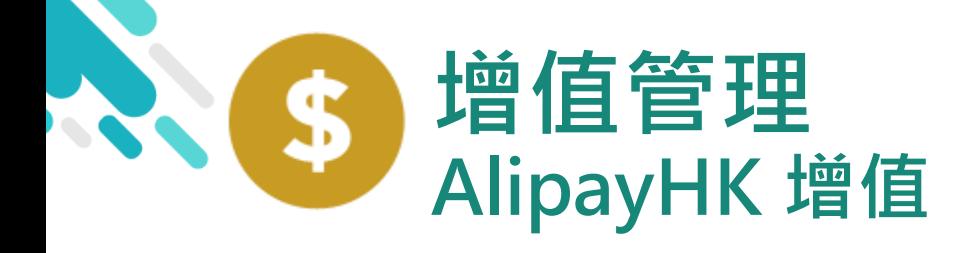

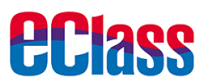

## android in the state of the state of the state of the state of the state of the state of the state of the state of the state of the state of the state of the state of the state of the state of the state of the state of the

8. 檢視交易紀錄

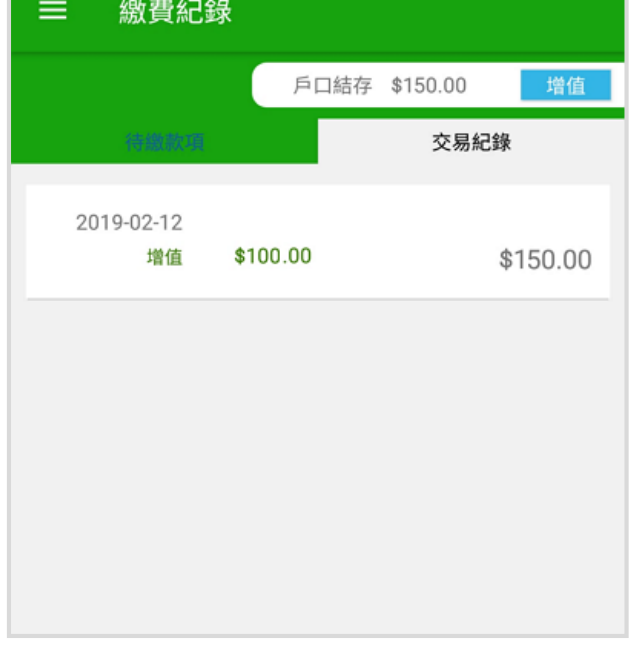

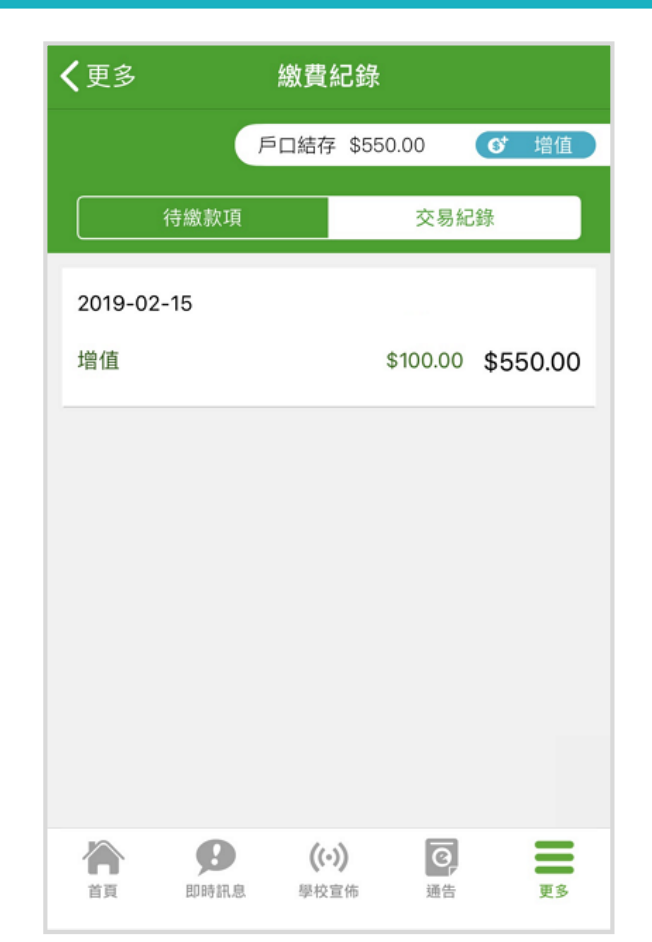

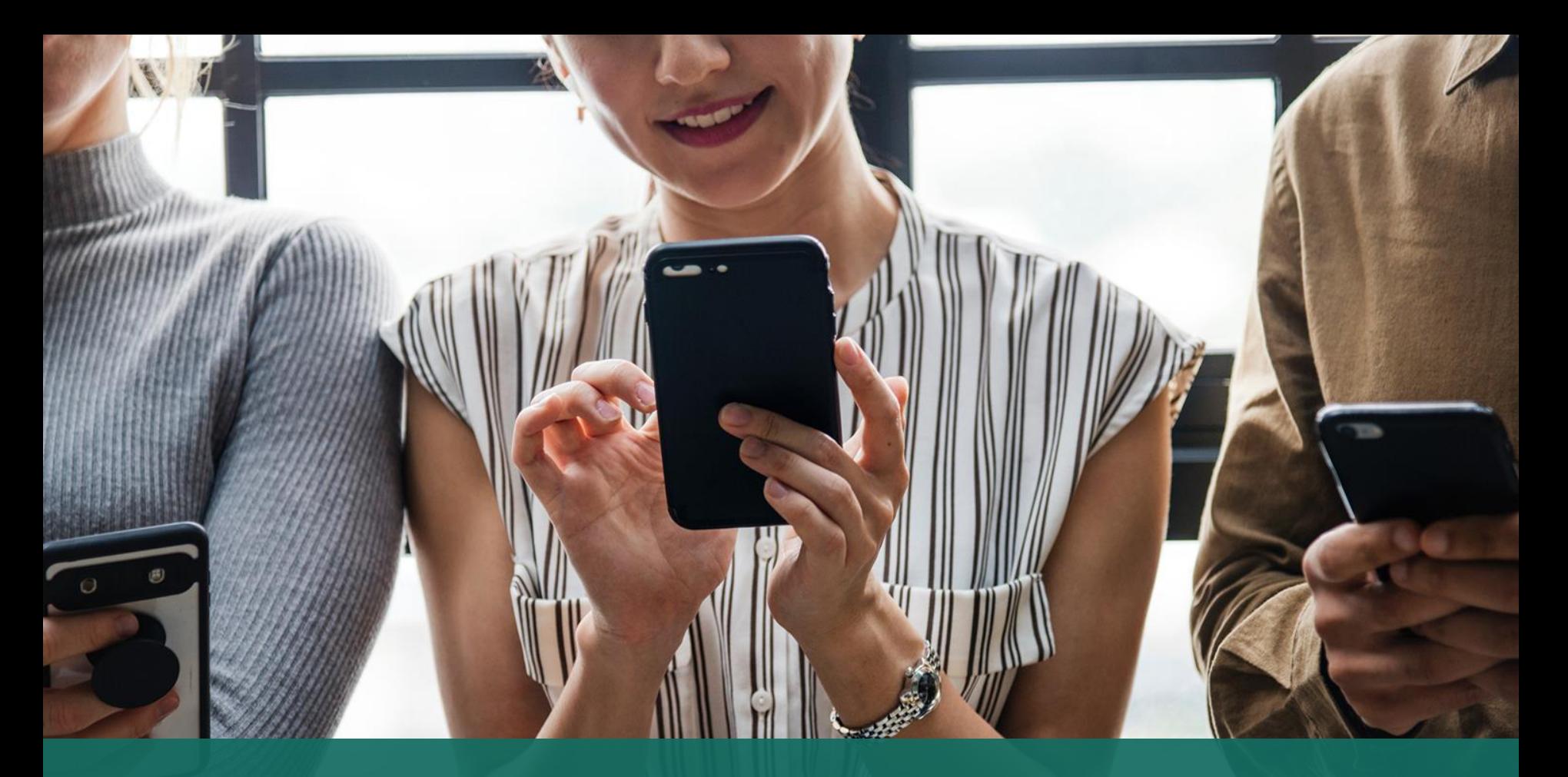

## 簽署電子繳費通告 於 eClass Parent App 進行繳費

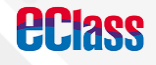

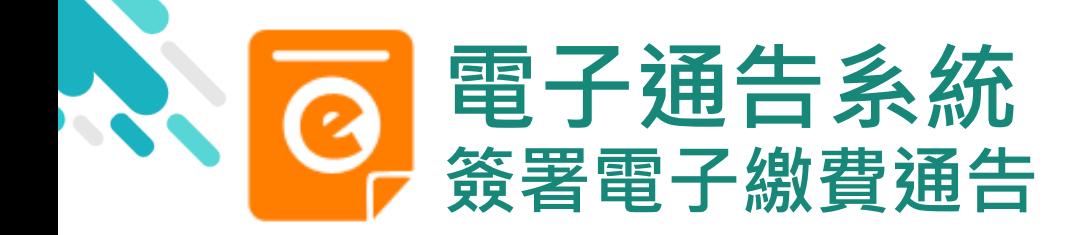

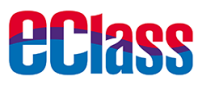

#### **最新電子通告提示** android iOS

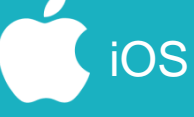

即時訊息推播通知 手機效果

**BClass eClass Parent** 1 條新信息 | 10:35 To: 鍾 小 澂

最新電子通告提示 [2019PN001] Latest eNotice alert [2019PN0...

#### **ECLASS PARENT**

1m ago

最新電子通告提示 [2019PN001] Latest eNotice alert [2019PN001] 請於2019-01-24 23:59:59或之前簽署電子通告 2019PN001「[必須繳費] 上學期冷氣費」。

即時訊息手機檢視 (可檢視過去已閱的即 時訊息)

可按「檢視內容」直 接進入相關通告

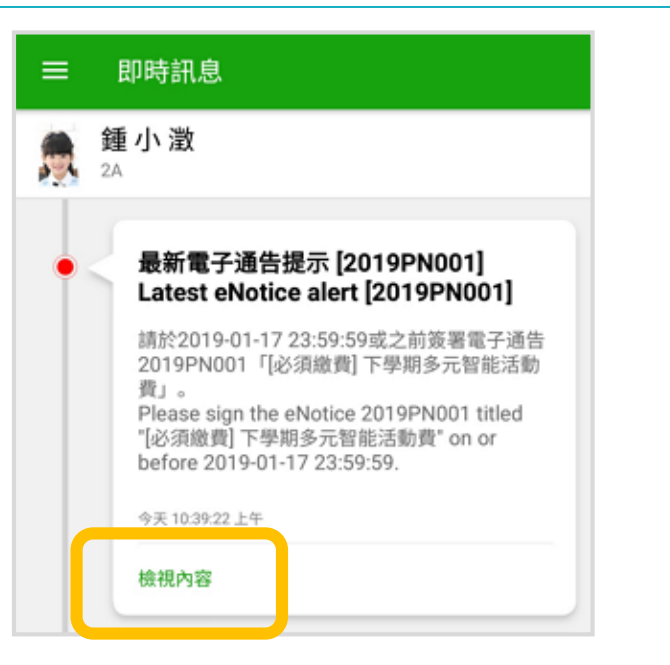

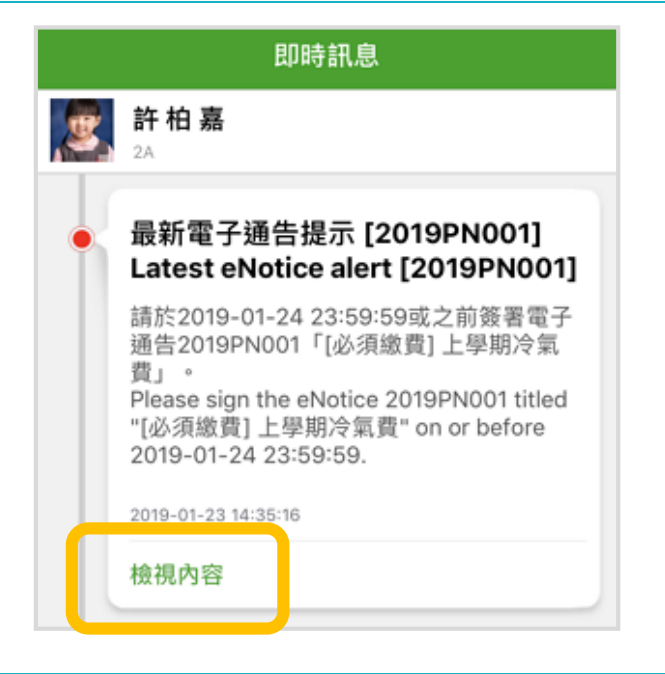

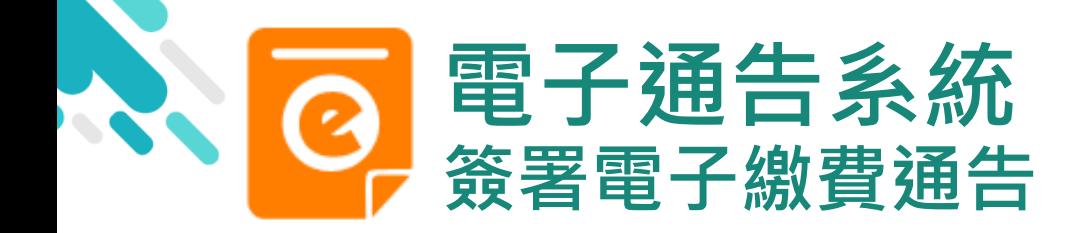

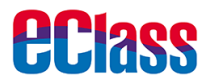

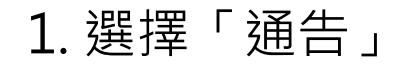

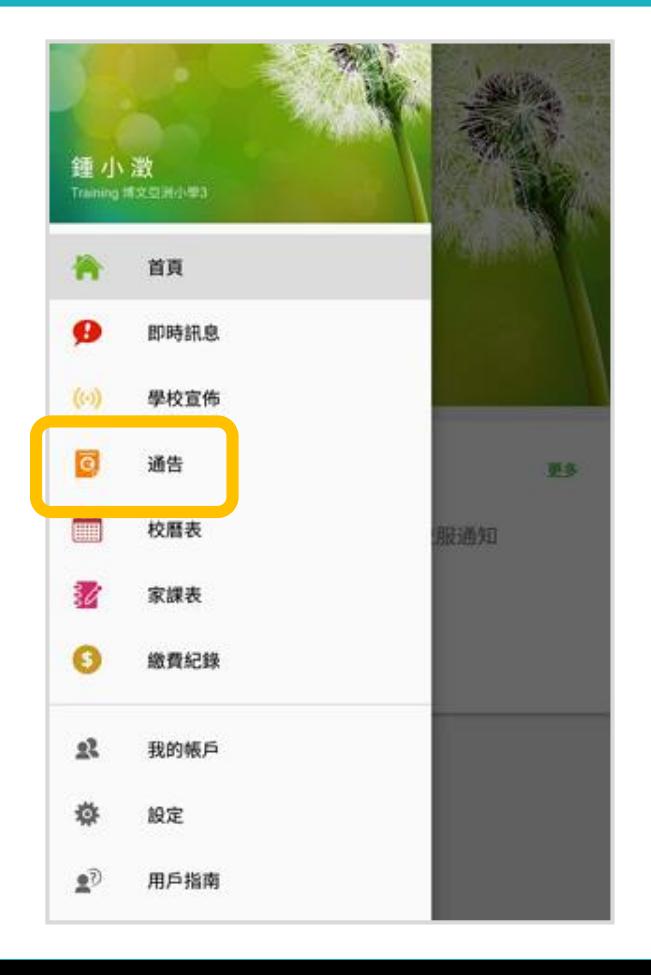

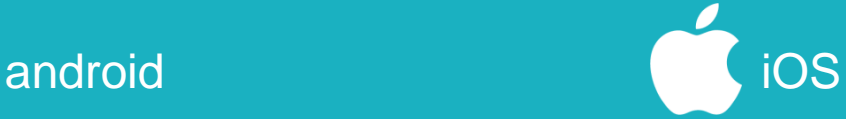

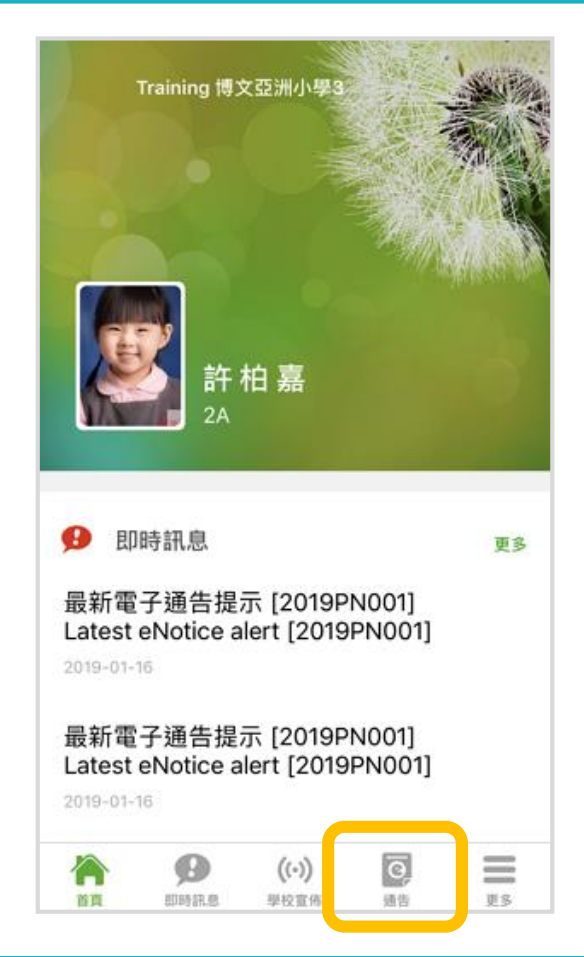

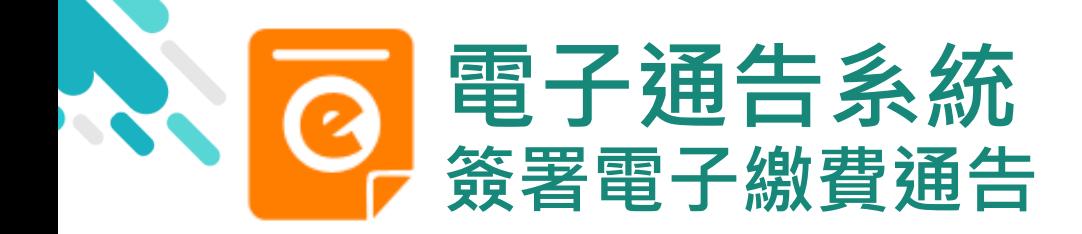

**eclass** 

android in the set of the set of the set of the set of the set of the set of the set of the set of the set of t

- 2. 瀏覽學校之 繳費通告
- 按「簽署」,簽署 繳費通告。

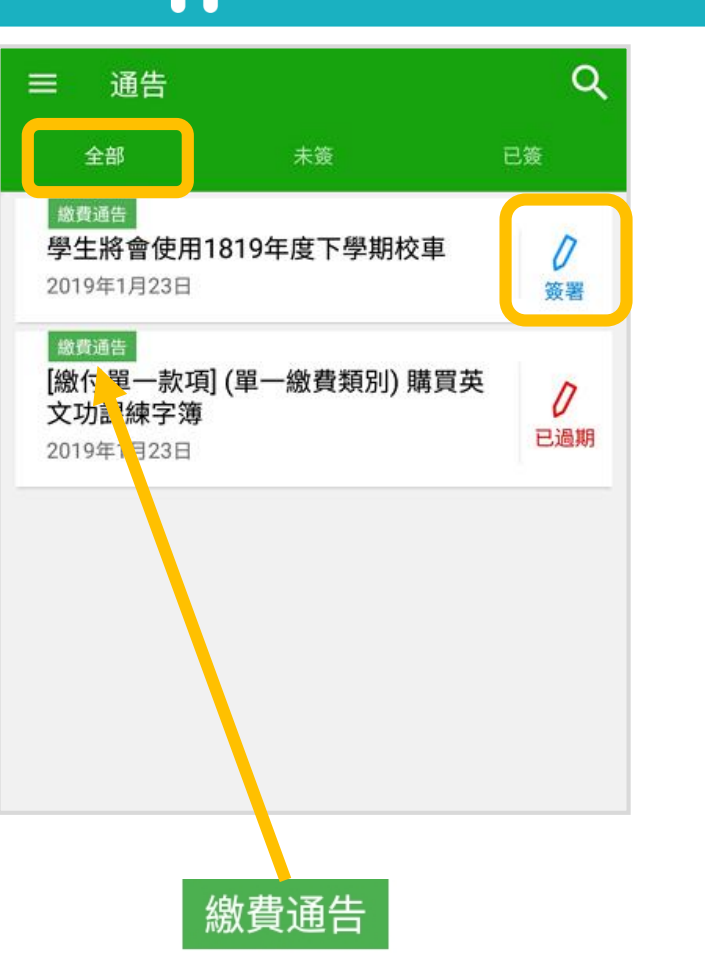

通告 全部 未簽 已簽 繳費通告 D 上图期冷氣費 簽署 2019-01-23 N 家長講園 已過期  $2019 - 01 - 1$ ≣ Ø ब 谷  $\Theta$ 首頁 即時計 告 更多 繳費通告

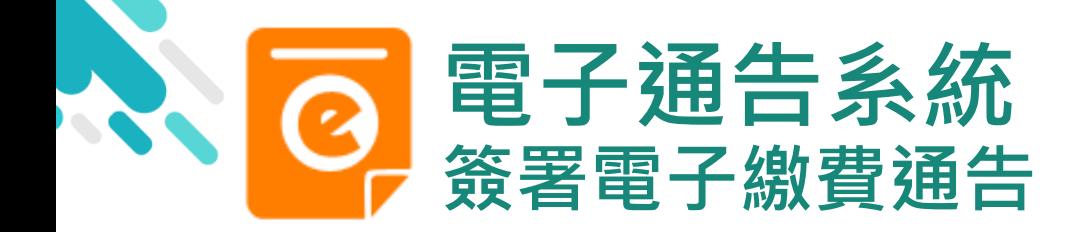

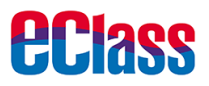

通告

 $\leftarrow$ 

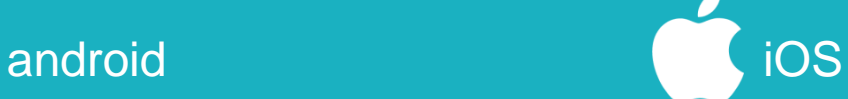

#### 3. 簽署繳費通告

填寫回條,輸入密碼, 並按「簽署」

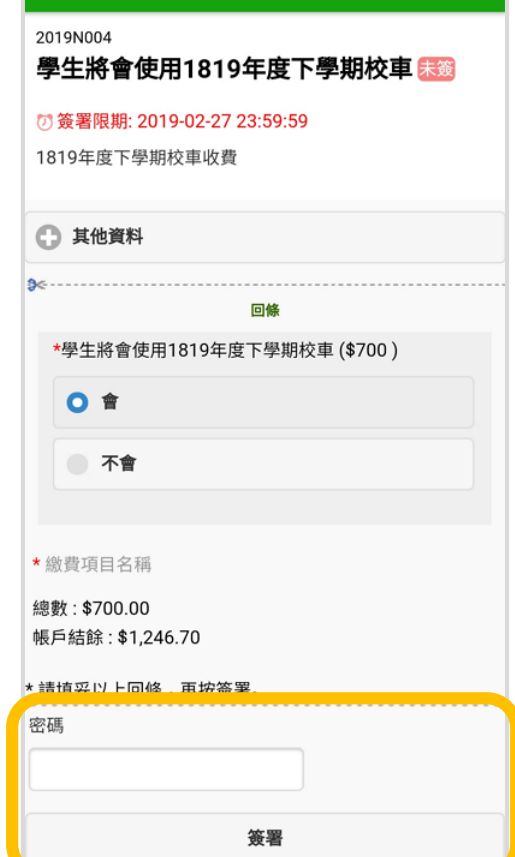

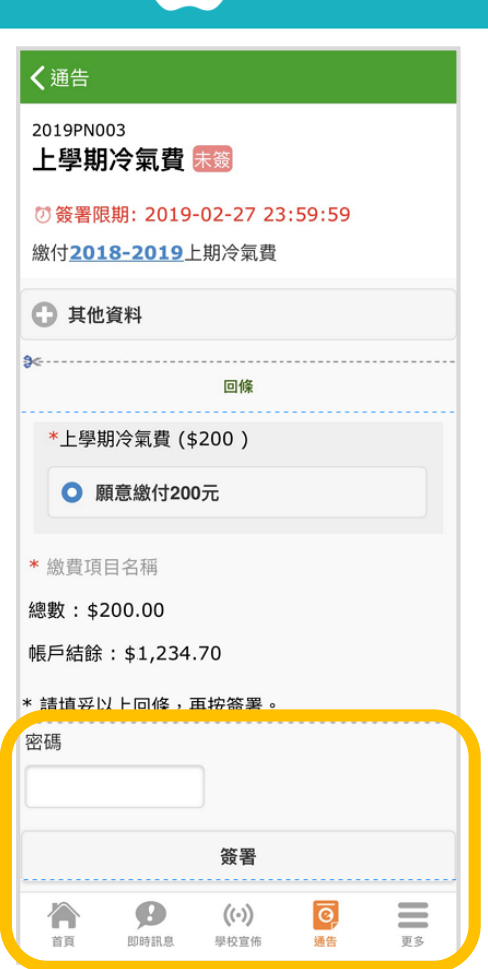

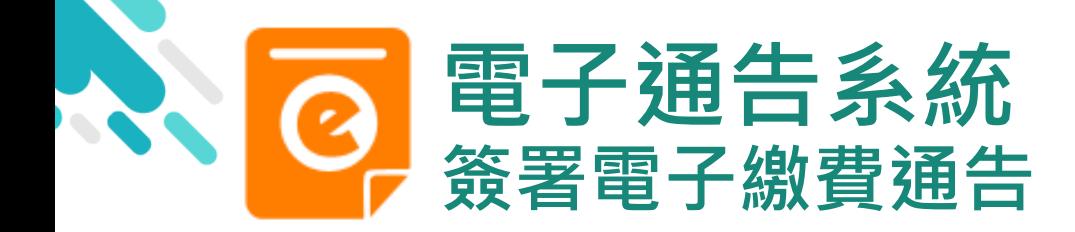

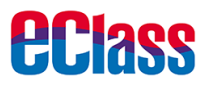

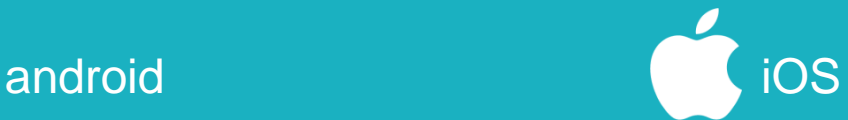

### 4. 確認簽署

### 按「確定」或「好」 確認呈送紀錄

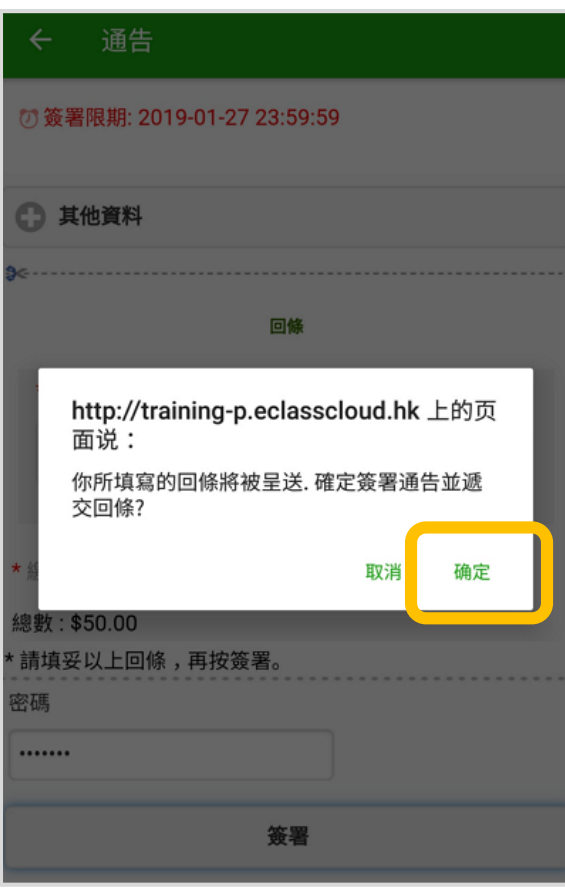

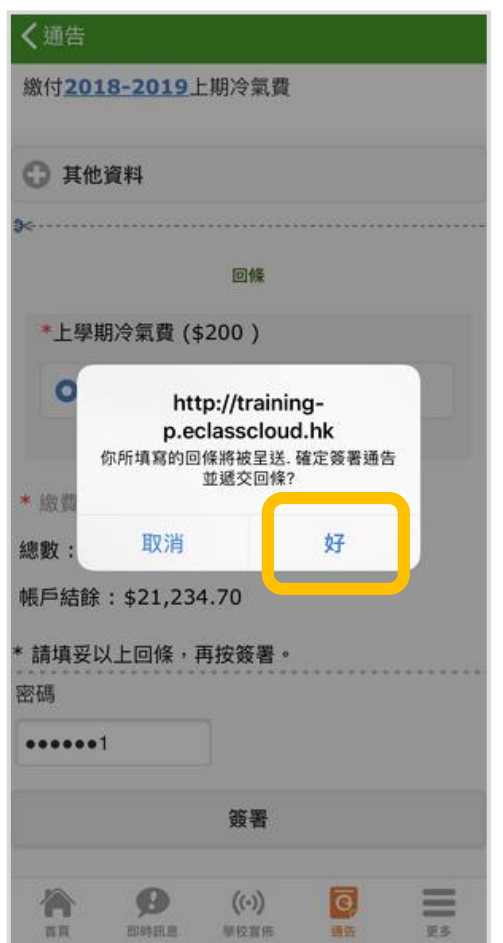

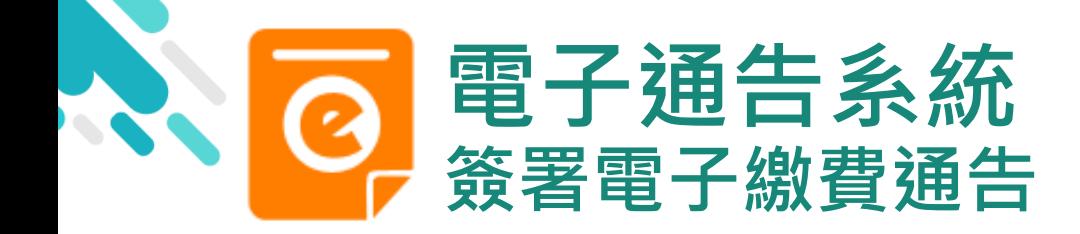

*<u>eclass</u>* 

android in the set of the set of the set of the set of the set of the set of the set of the set of the set of t

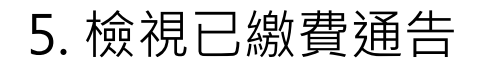

回到 eClass Parent App,瀏覽已完成簽 署的繳費通告。 通告簽署狀態由「簽 署」轉為「已簽」

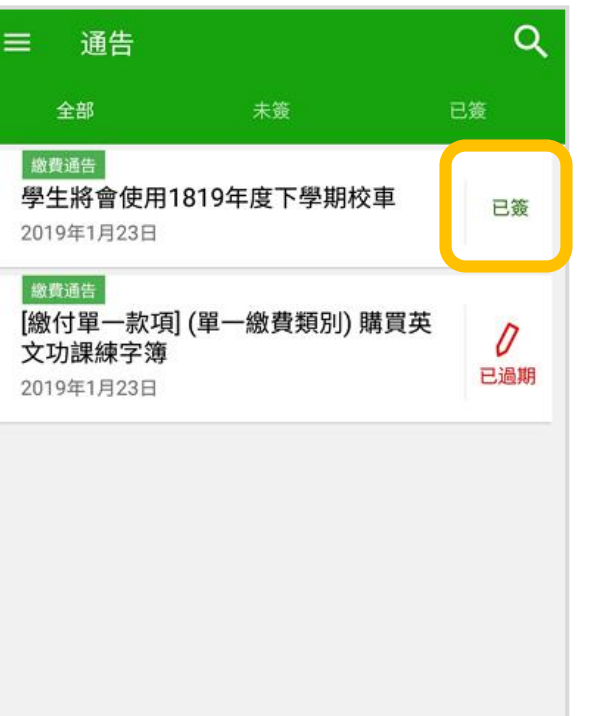

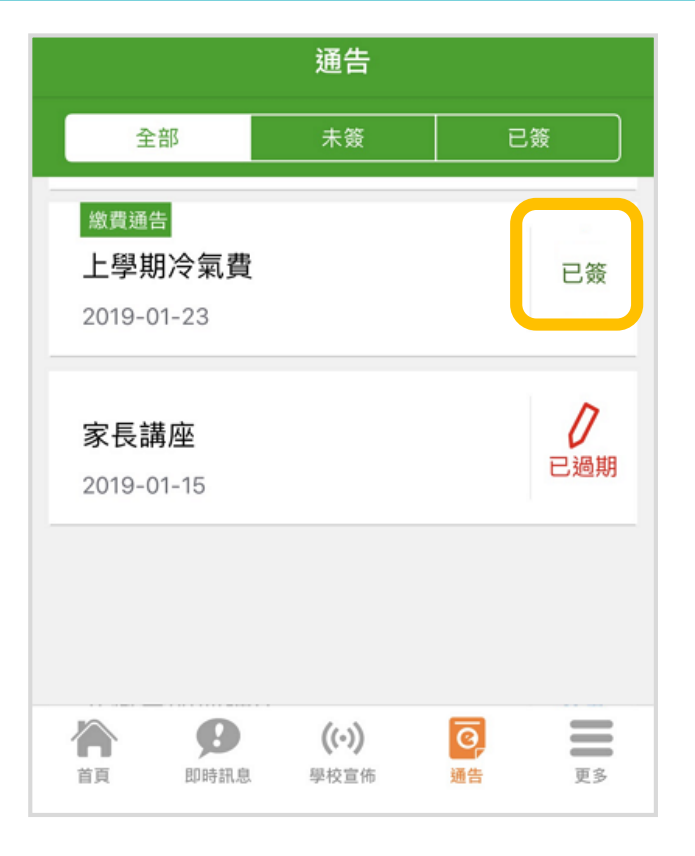

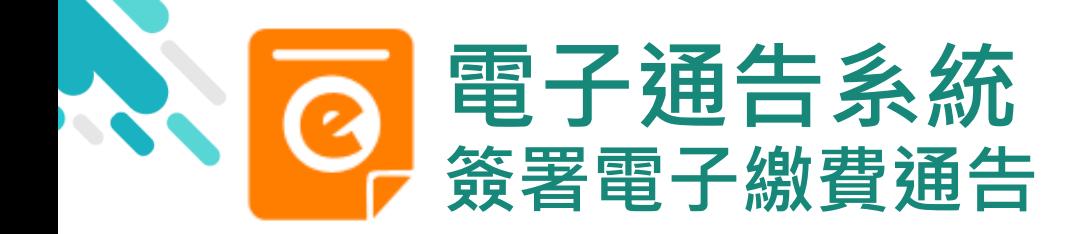

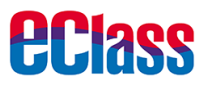

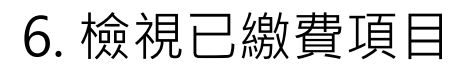

家長可於「繳費紀錄」 中查看繳費項目

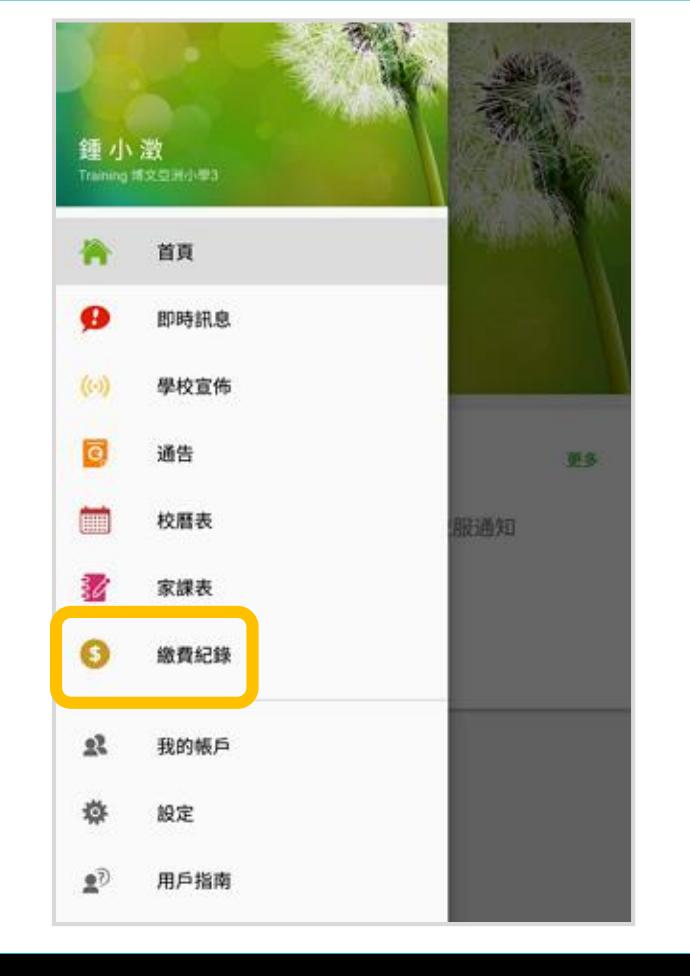

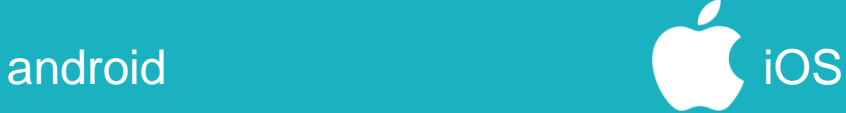

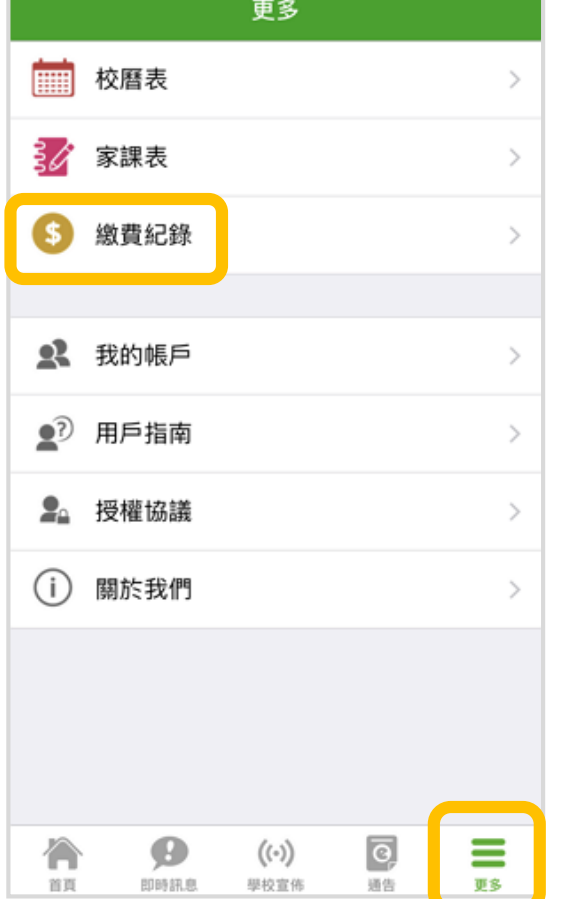

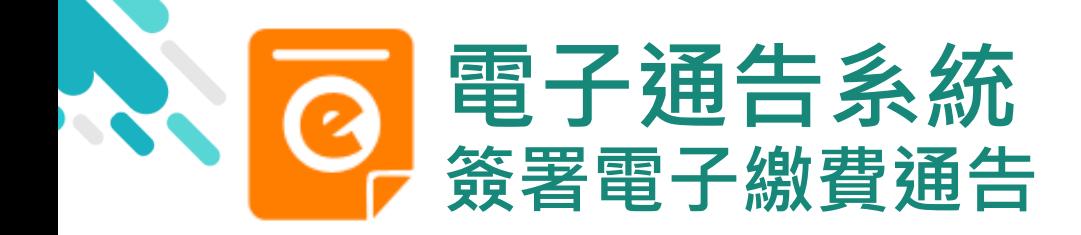

android iOS

### 7. 家長檢視繳費 項目的交易紀錄

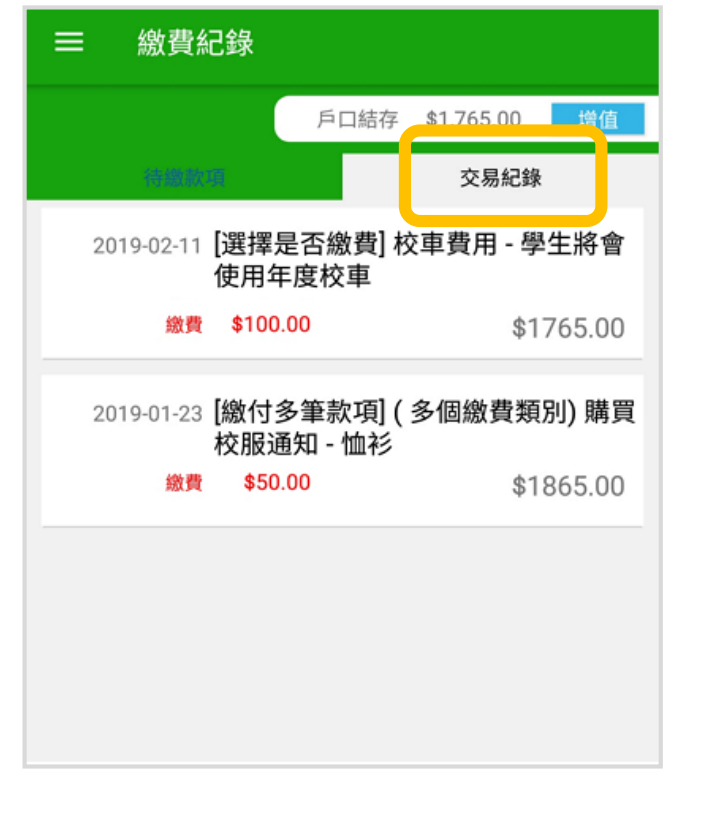

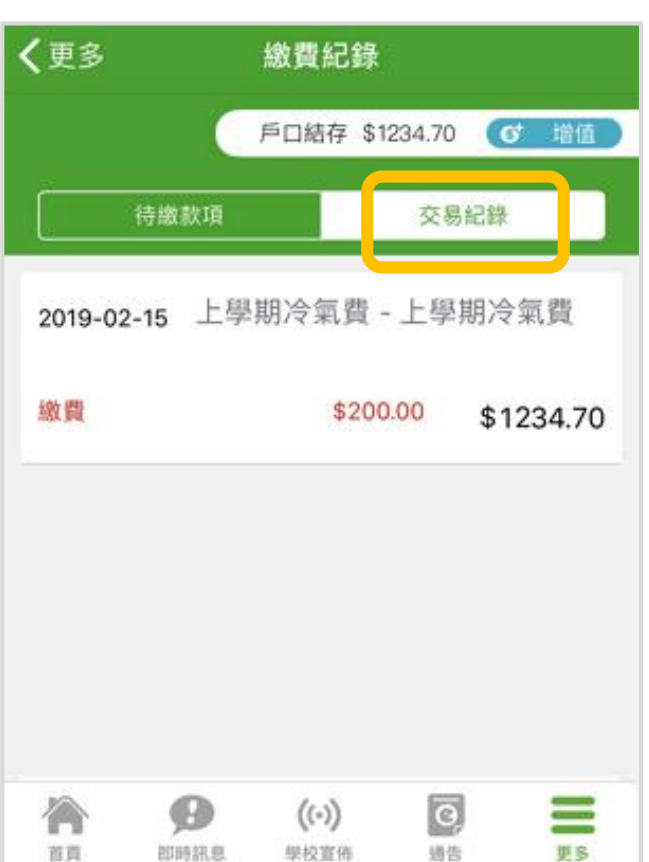

*<u>eclass</u>* 

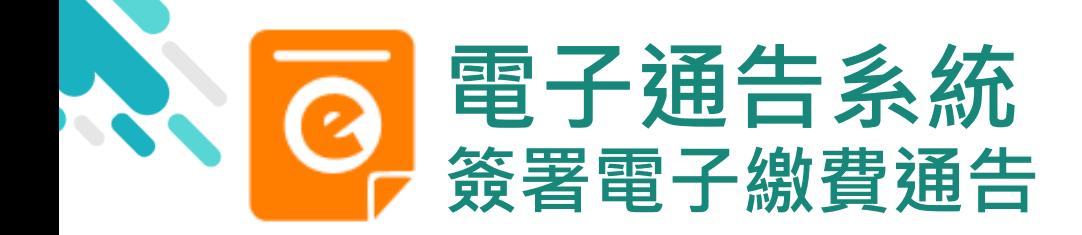

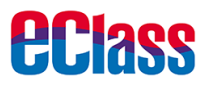

#### **繳費通告簽署確認通知 dividual dividual dividual dividual dividual dividual dividual dividual dividual dividual dividual**

### 即時訊息推播通知 手機效果

#### **80m eClass Parent** 1 條新信息 | 11:49

To: 鍾 小 澂 已收到閣下於 2019-02-15 11:30:44 簽署的電子通告2019PN001..

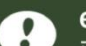

#### eClass

已收到閣下於 2019-02-15 16:56:05 簽署的電子 通告2019PN003「上學期冷氣費」。 Please note that the eNotice 2019PN003 titled "上學期冷氣費" signed at 2019-02-15 16:56:05 has been received.

### 即時訊息手機檢視 (可檢視過去已閱的即 時訊息)

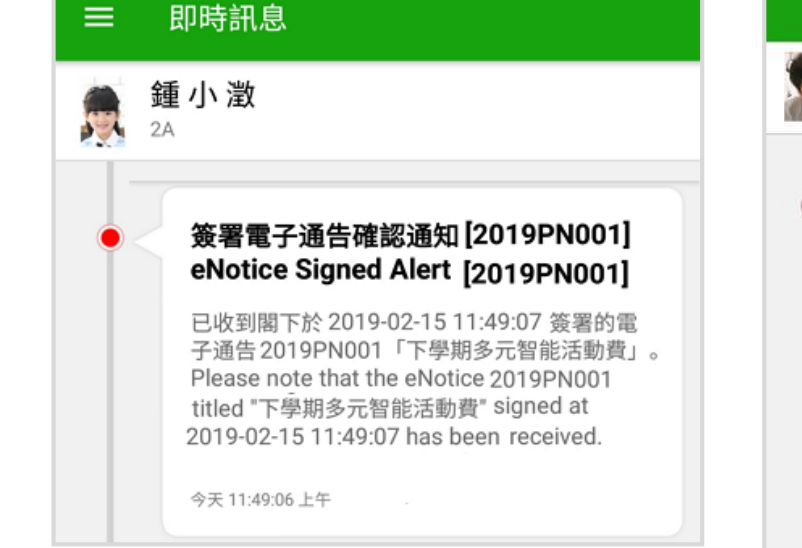

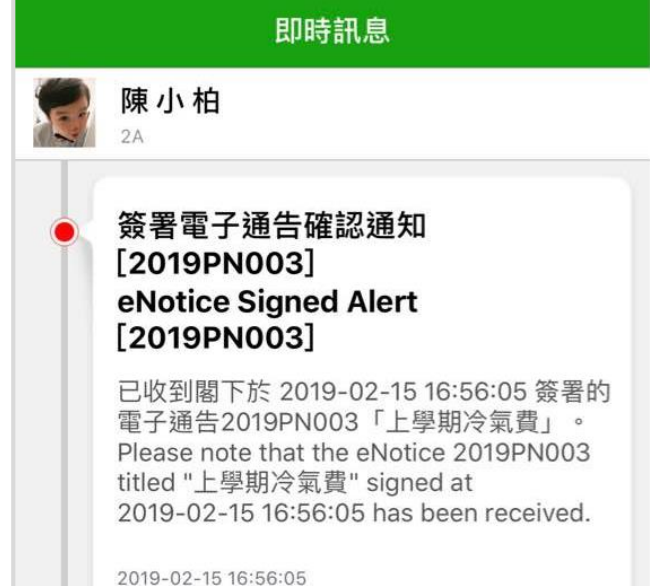

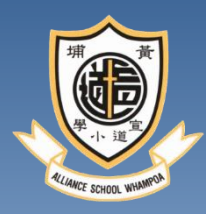

## 如何利用內聯網查看繳費紀錄

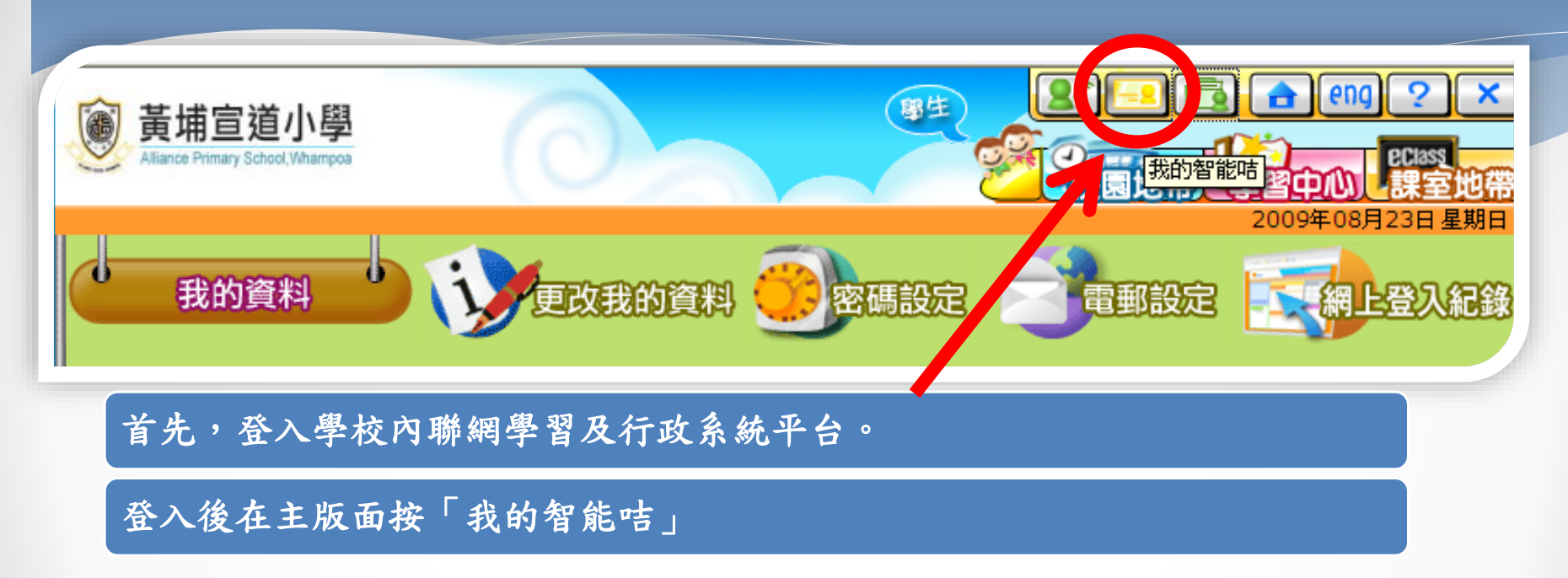

#### Ъ 智能咭紀錄

學校紀錄

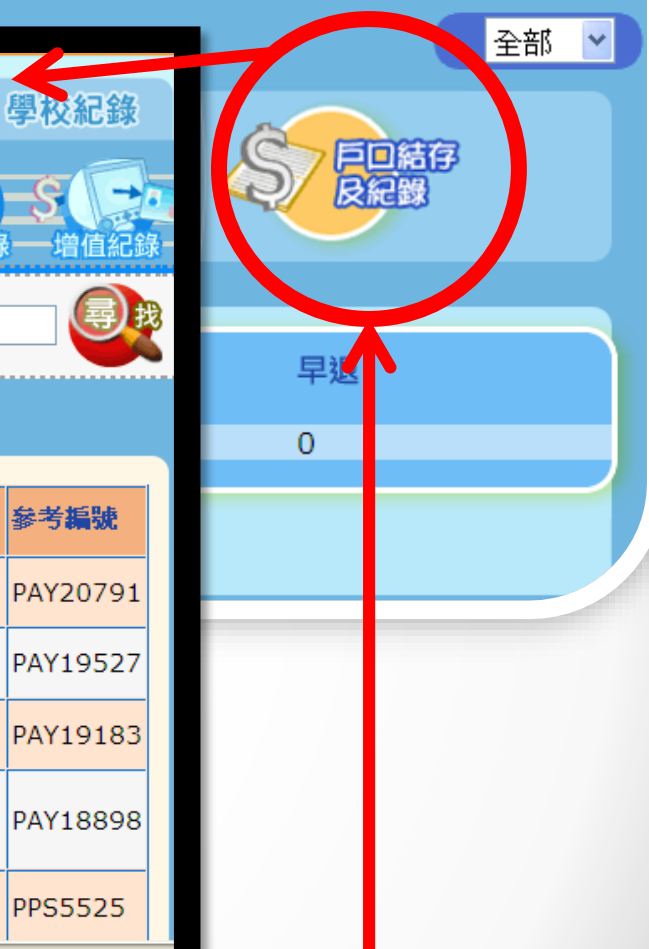

接著,便可按「戶口結存及紀錄」來瀏覽學生的繳費紀錄。

结存

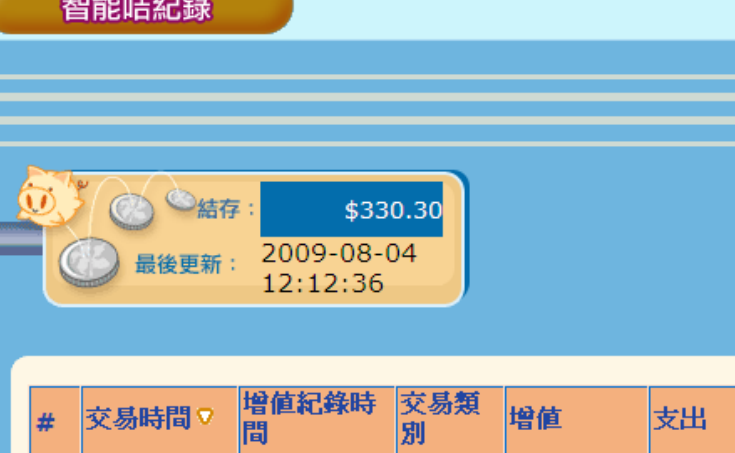

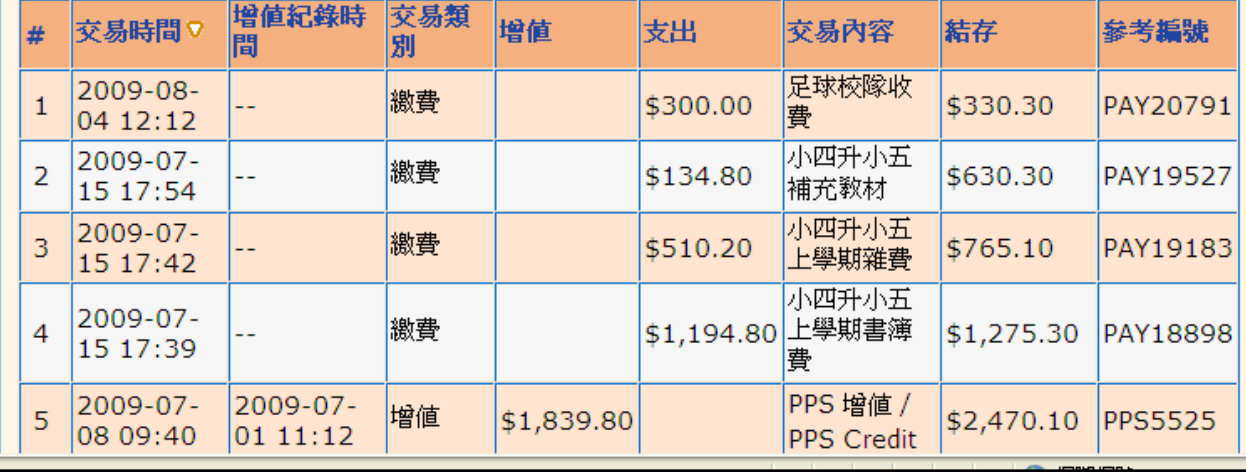

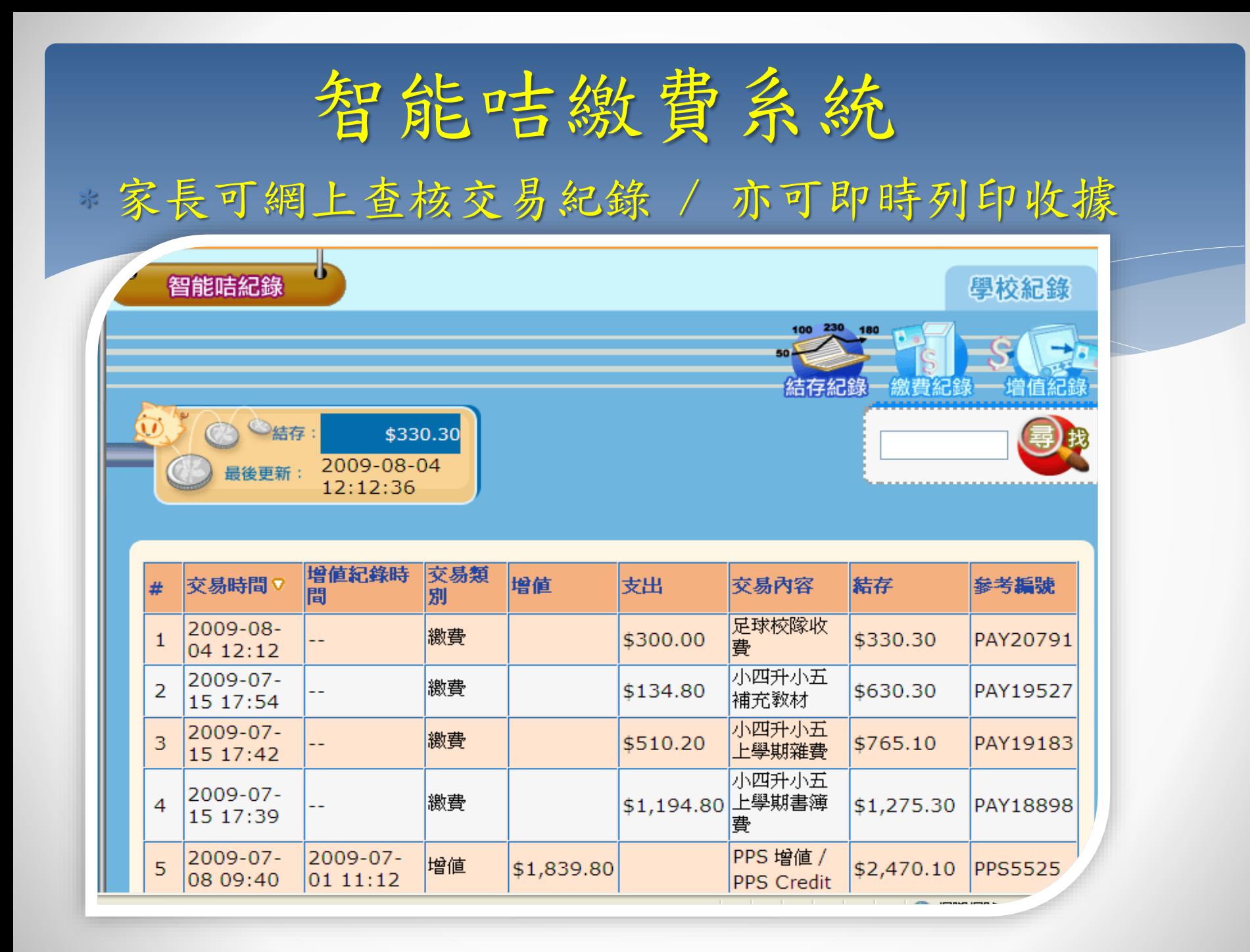

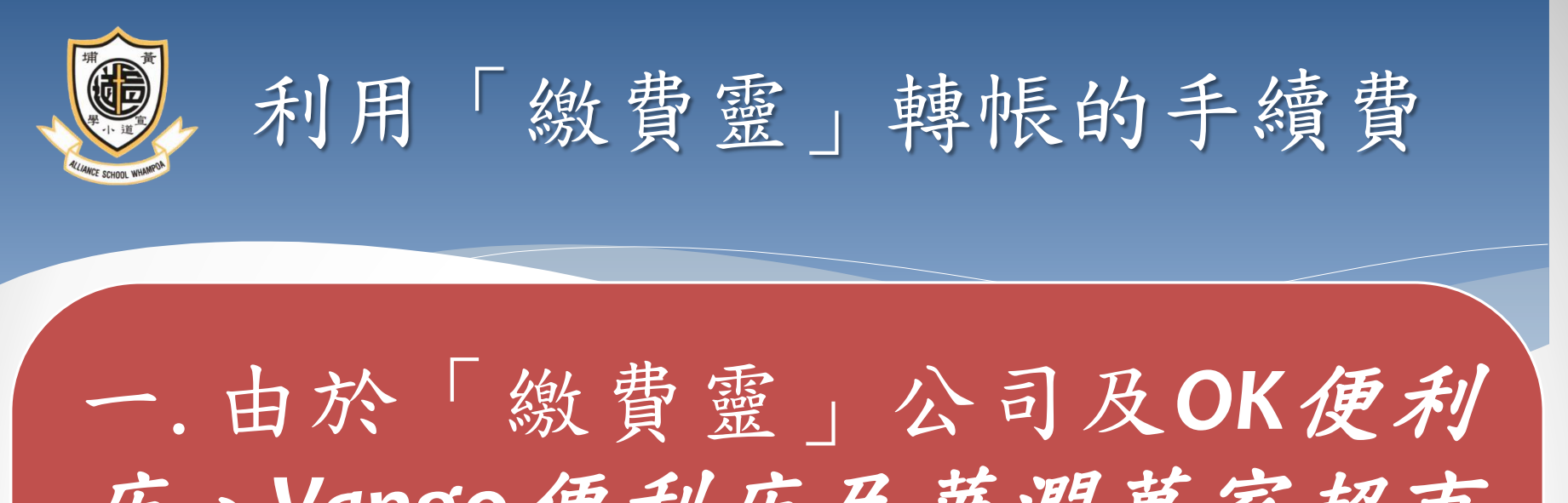

店、*Vango*便利店及華潤萬家超市 均為商業機構,會向每次使用其服 務者收取營運費用。然而學校乃非 牟利機構,未能承擔此開支,故需 向家長收取是項行政費。

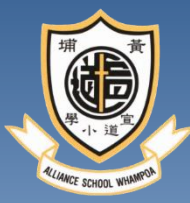

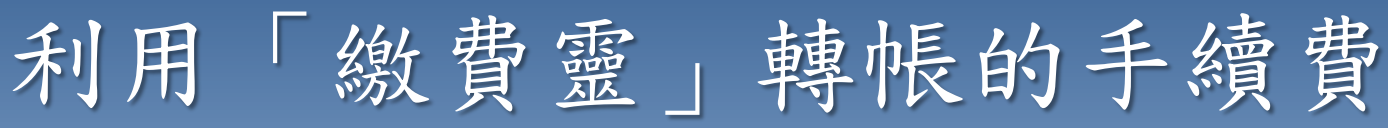

一.透過「繳費靈」電話或網上方式繳費,公 司將向校方收取每宗交易**\$2.2**的手續費;若透 過便利店方式繳費,公司將向校方收取每宗交 易**\$3.4**的手續費。

二.由於全學年只進行上、下學期2次繳費,因 此建議家長於上學期按校方通告所示的費用繳 費時,額外多付**\$4.4(**電話或網上**)**或**\$ 6.8(**便利 店**)**,以支付有關費用。

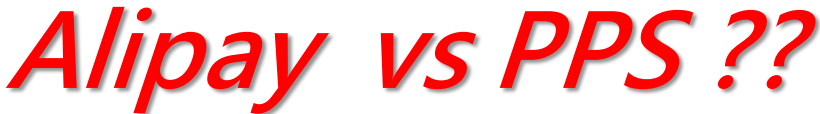

TM

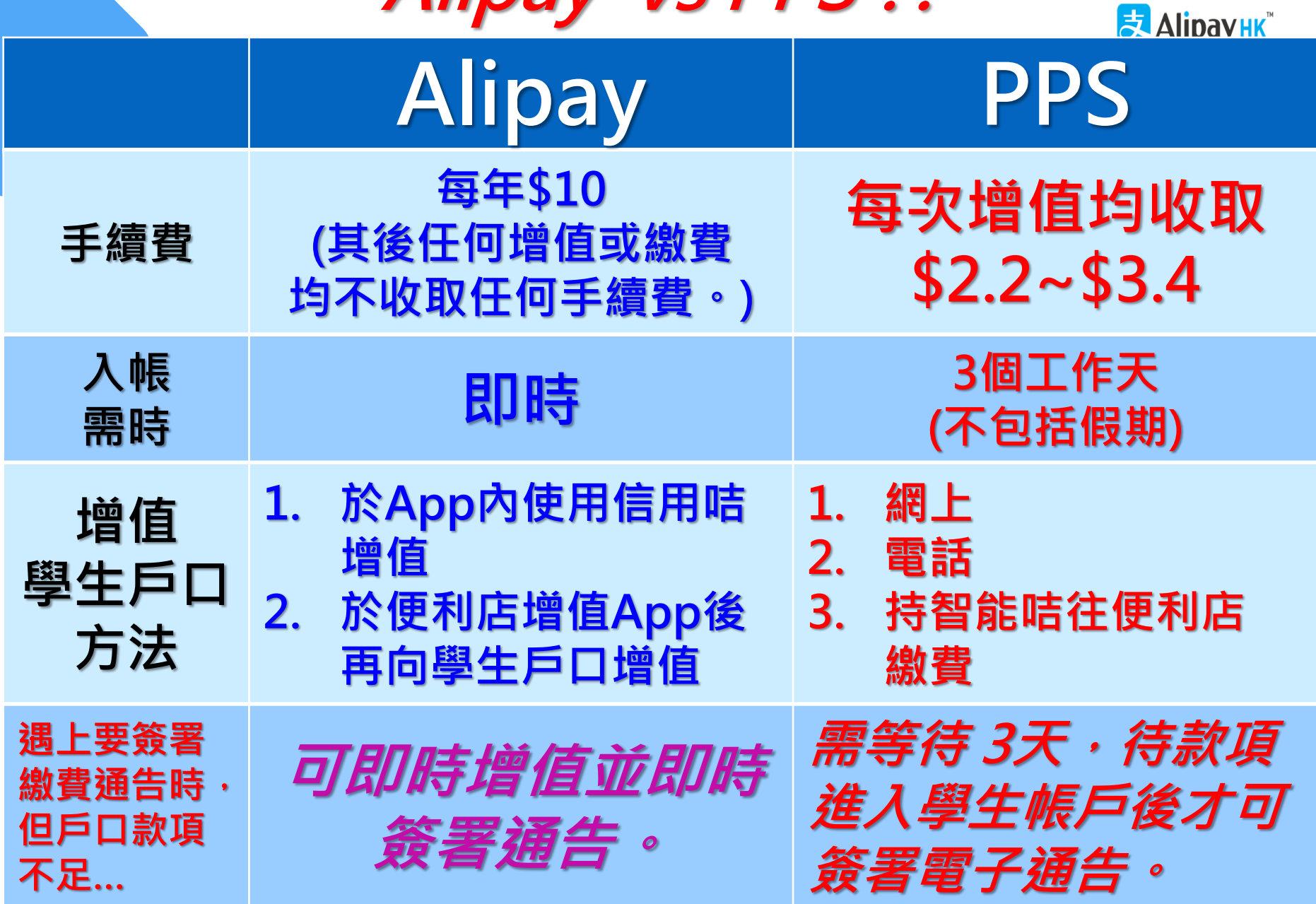

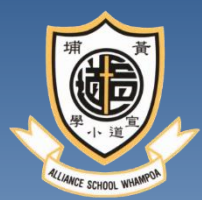

# 注意事項和常見問題

- 失咭不等於失錢,因有關的智能咭不設儲值功能。 而每張智能咭亦只能為一個學生繳費。
- 如現已使用「繳費靈」繳費服務,則無需再申請 「繳費靈」戶口。未開戶之家長可於*OK*便利店或 *HKT*門市部 申請(學校之商戶編號:**9617**)
- 學生賬戶內的剩餘金額可跨年度使用,直至學生 六年級畢業。
- 賬戶將於學生離校時終止,餘款將退回給家長, 或可轉存予仍在本校就讀之弟妹。